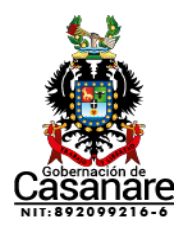

## **MANUAL DE CÓMO EL CIUDADANO PUEDE REALIZAR LA BUSQUEDA DE INFORMACIÓN DE UN SERVIDOR PUBLICO**

Apreciado ciudadano, a continuación, se indican los pasos para consulta de información de un Servidor Público en la plataforma de la Función Pública así:

1. Digite en el navegador, ingresando por Internet Explorer y acceda al siguiente en enlace:

SIGEP - SIGEP - [Función Pública \(funcionpublica.gov.co\)](https://www.funcionpublica.gov.co/web/sigep/sigep)

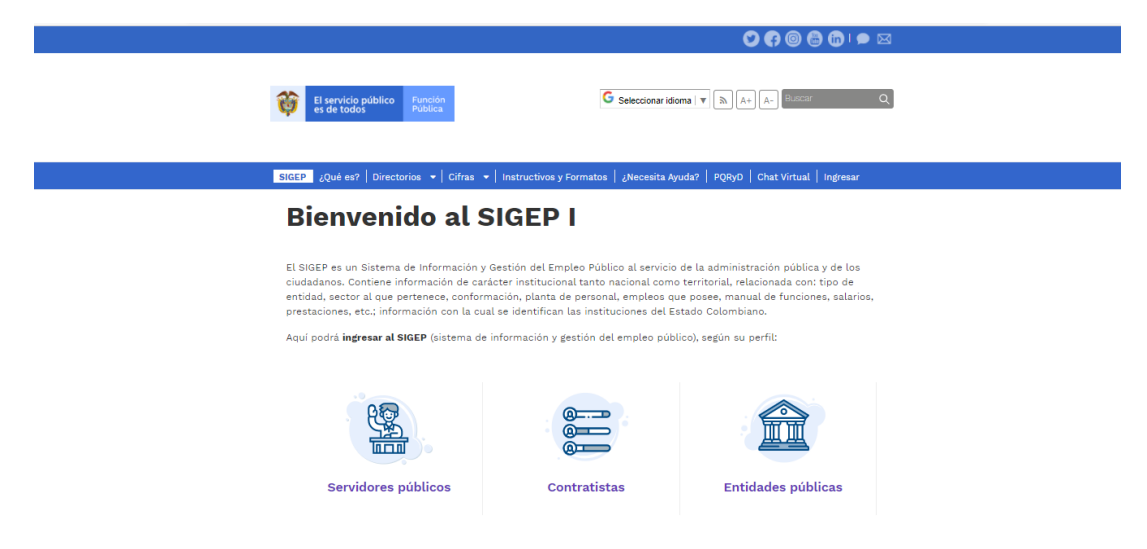

2. Dar clic en la siguiente pestaña Directorio-Hojas de vida.

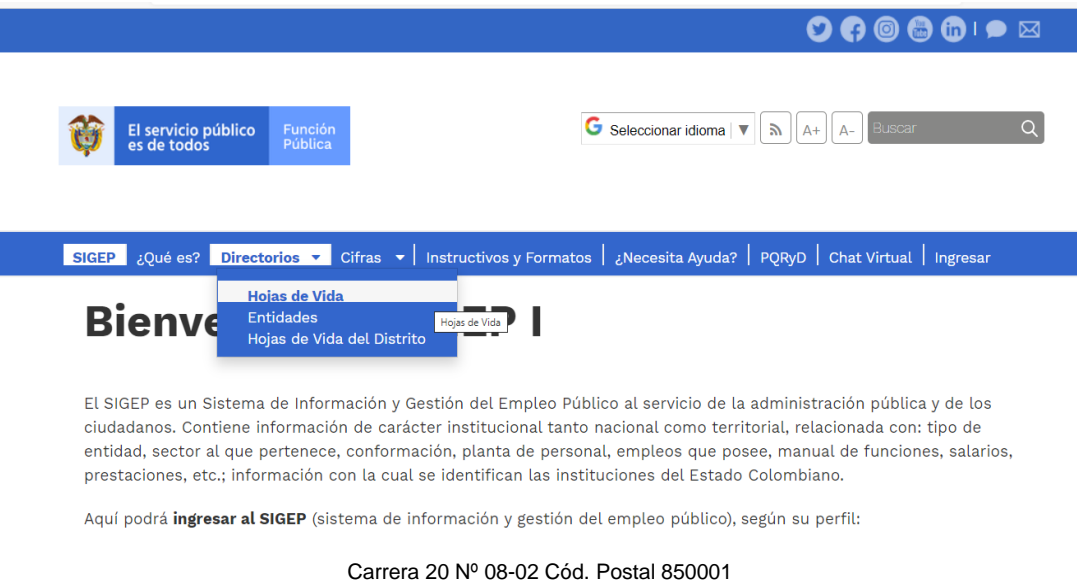

Tel. 633 63 39, Yopal, Casanare [www.casnare.gov.co](http://www.casnare.gov.co/)

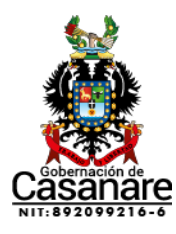

3. Ingresa al subsitio, realiza el siguiente diligenciamiento así:

Digitando en buscar, el nombre del contratista o la institución; o puede ingresar dando clic en buscar.

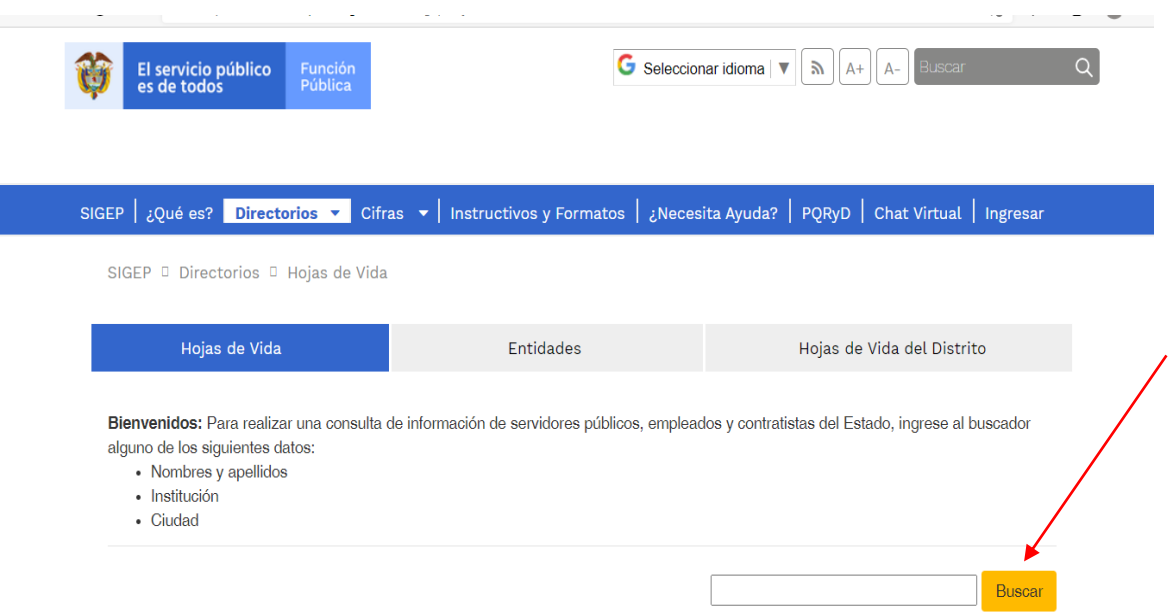

Y le aparecerá la siguiente ventana, en la cual puede diligenciar cada una de las casillas solicitadas:

**Departamento:** Casanare

**Entidad:** Gobernación de Casanare

**Municipio:** Yopal

**Tipo de contrato:** Servidor público- contratista

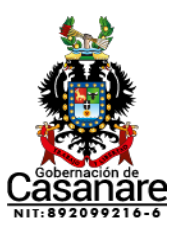

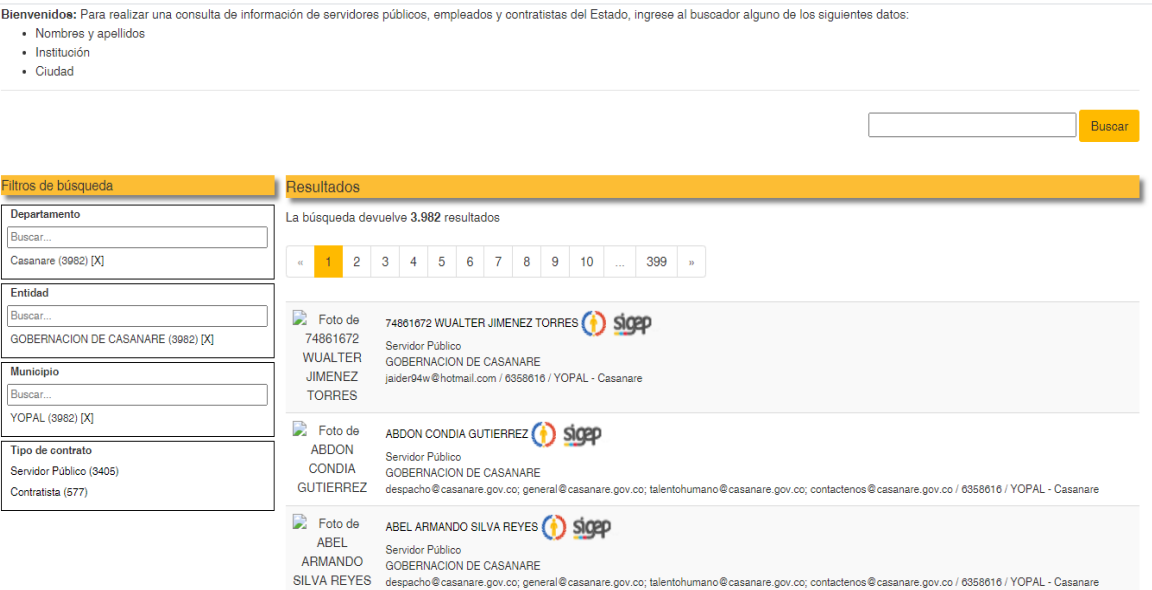